## **RIS fájl letöltése a Tudóstérből**

2019.01.03. - DE MTMT Adminisztrátorok

A Tudóstéren szereplő 2007 utáni közleményeket RIS fájlok segítségével áttölthetjük az MTMT-be.

Minden szerző Tudóstér profil oldalán a Teljes publikációs lista tetején található "**A lista áttöltése az MTMT rendszerébe**" hivatkozás. Rákattintva egy jelölőnégyzetekkel ellátott listát kapunk a 2007 utáni közleményekből.

■ TELJES PUBLIKÁCIÓS LISTA

A lista áttöltése az MTMT rendszerébe > Hiányzó közlemények feltöltése >> Hitelesített Publikációs Lista igénylése >> OA letöltési statisztika megtekintése >>

A még az MTMT-ből hiányzó közleményeket kijelöljük.

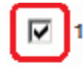

## 10. A folk metál és a melodikus death metál hatása a könyvtárosok teljesítményére a hőmérséklet függvényében

Szerző(k): Minta Béla; Példa Ágnes Megjelenés adatai: 2012, Physiological Reviews Típus: folyóiratcikk

Az oldal tetején található "**RIS fájl letöltése**" gombra kattintva elmentjük a fájlt.

## Minta Béla publikációi RIS fájl letöltése

Az MTMT-be importálás útján tölthetjük fel az így lementett közleményeket.

## **Import az MTMT-be**

Az oldalsó menüben az adattípusok blokkban a "**Közlemény**" adattípus legyen kiválasztva.

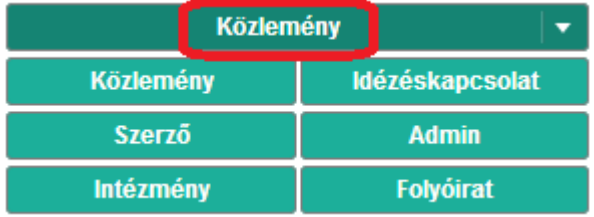

A tartalom nézet saját menüsorában az "**Import**" gombra kattintva az első lehetőséget választjuk: "**Importálás fájlból**".

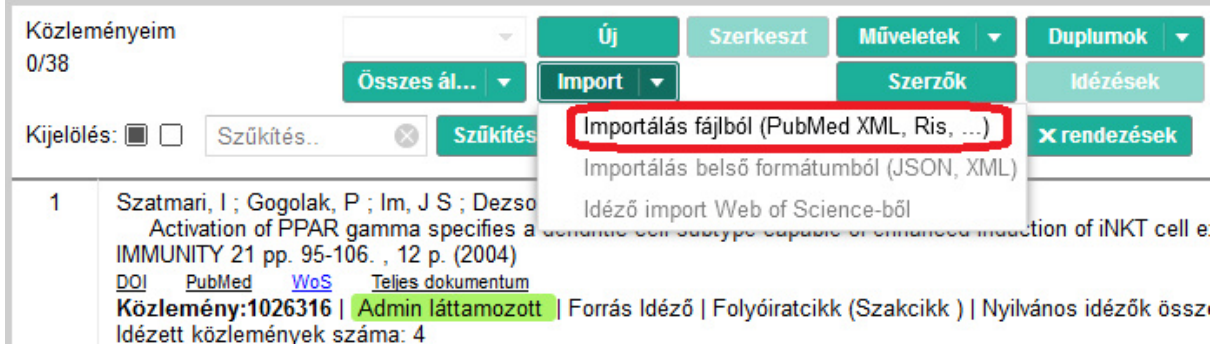

Az alábbi párbeszédablak jelenik meg:

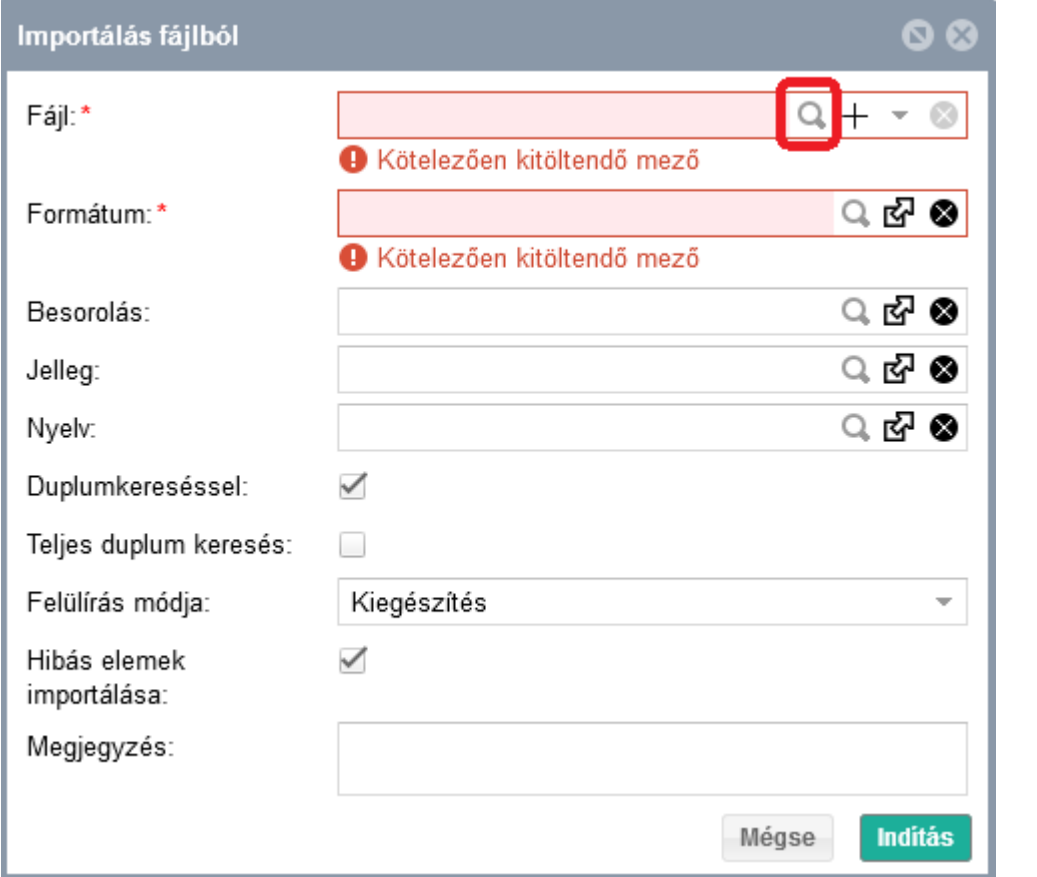

Az első mezőben kereshetünk rá a már elmentett RIS fájlra a **Nagyító** ikon használatával. A Plusz ikonra hibát kapunk, ne használjuk!

A "Formátum" mező értékét automatikusan kitölti a rendszer, ha mégsem, a Nagyító ikonra kattintva válasszuk a "RIS - Egyéb" lehetőséget.

A többi mezőt hagyhatjuk üresen, az egyéb beállításokat érdemes meghagyni az alapértelmezett értékeken.

A következő képernyőképen az elégségesen kitöltött ablakot láthatjuk. Az "**Indítás**" gombbal kezdhetjük az importálást.

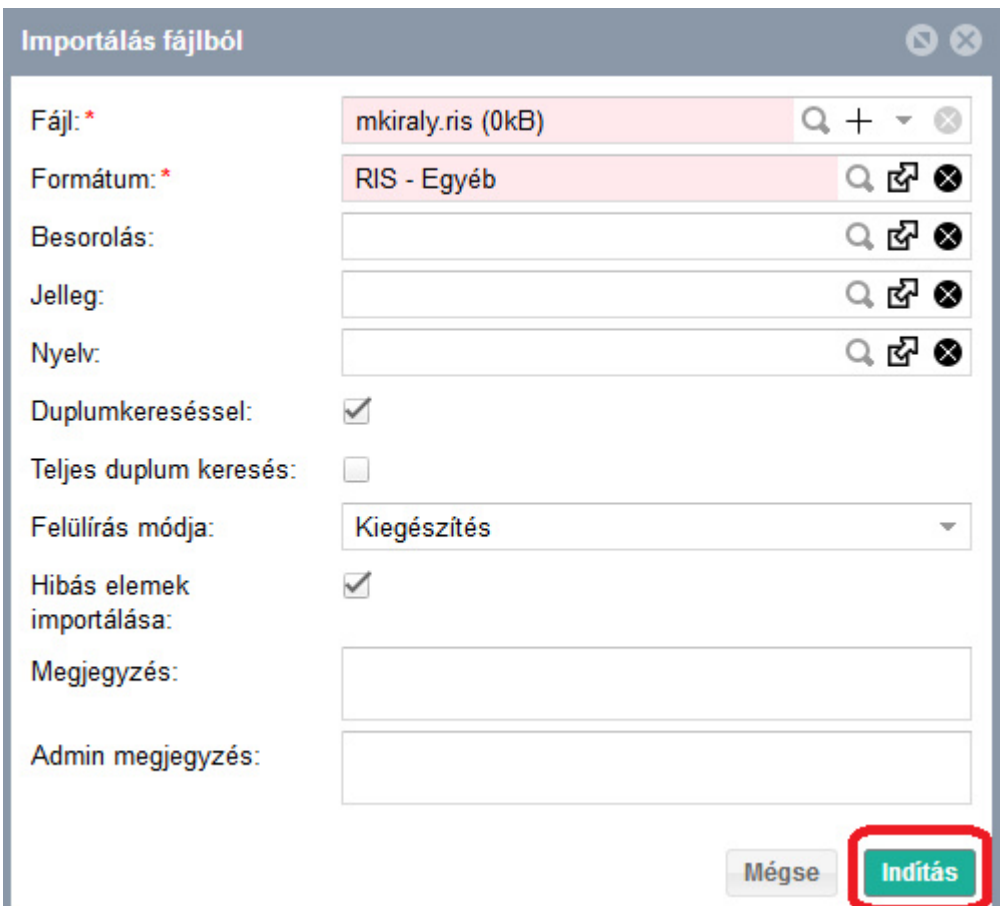

Több üzenetet is küldhet menet közben a rendszer. Ami csak tájékoztató jellegű, ott az "OK" gombot használjuk, amennyiben hibásnak jelzi a rendszer a rekordok valamelyikét, mi továbbra is válasszuk az "Import" gombot.

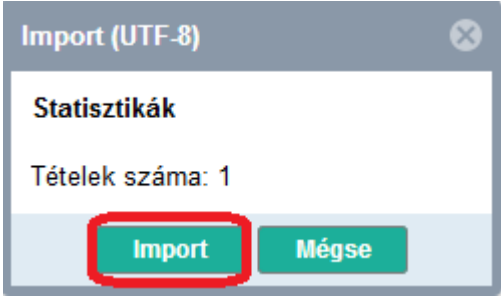

Az importálás részeként a rendszer kéri, hogy mentsük el az importált elemeket egy listába. Alapértelmezetten a RIS fájl neve és a percre pontos dátum a lista neve, de ezen változtathatunk, az "OK" gombbal mentünk. Mindenképp végezzük el ezt a lépést, enélkül az összes importált rekord elvész!

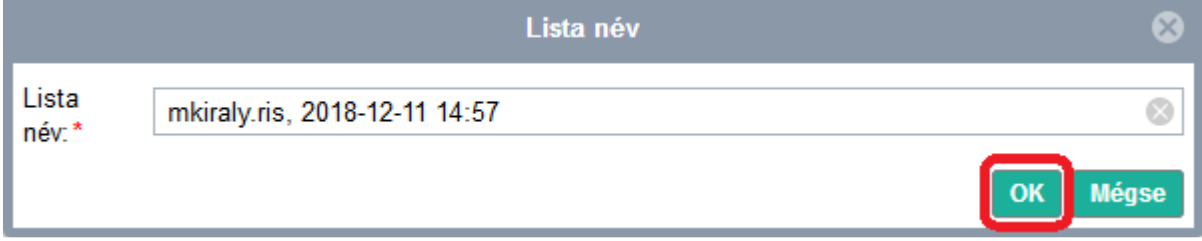

Kapunk még üzenetet a művelet indulásáról:

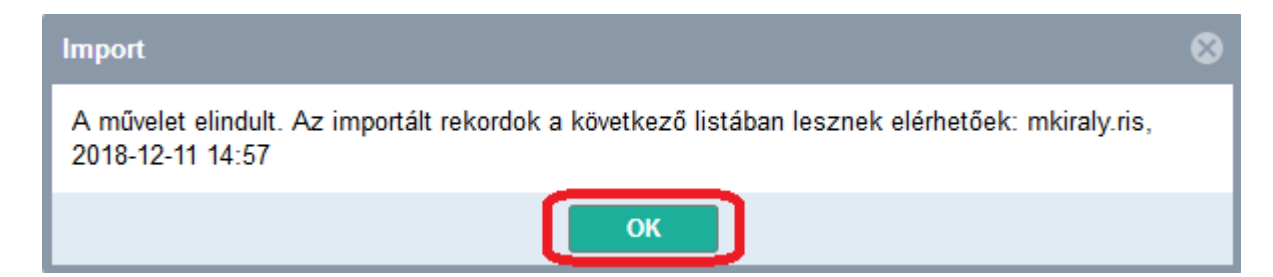

Valamint az új tételek számáról.

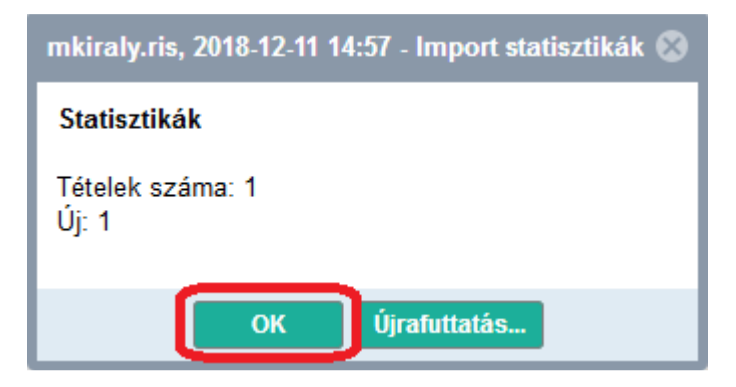

Az oldalsó menü csukható blokkjai között a "Listák" nevű blokkban találjuk az elmentett rekordokat. Innen tudjuk megnyitni ezeket szerkesztésre, jóváhagyásra.

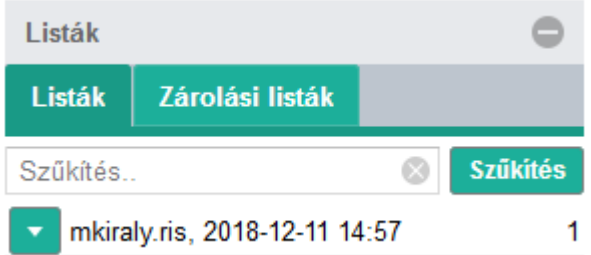